### **Interruzione di attività**

Nel caso di **interruzione di attività** per chiusura stagionale, ferie, chiusura per eventi eccezionali (ristrutturazione), o qualsiasi altra ipotesi di interruzione della trasmissione che si protragga per un periodo superiore a 12 giorni, (non causata da malfunzionamenti tecnici dell'apparecchio) è necessario comunicare al sistema l'inizio del periodo di inattività impostando il Registratore Telematico in modalità "**fuori servizio", codice 608 (magazzino/Interruzione attività).**

> La comunicazione di inattività può essere effettuata 1. direttamente con il R.T. oppure

2. accedendo all'area Fatture e Corrispettivi del sito [www.agenziaentrate.gov.it](https://www.agenziaentrate.gov.it/wps/content/nsilib/nsi) dell'Agenzia

delle Entrate.

(Autonomamente o avvalendosi del proprio consulente fiscale, Delegato o Intermediario)

### **Istruzioni ed accorgimenti per la messa "Fuori Servizio" sul portale dell'Agenzia delle Entrate**

**ATTENZIONE: Prima di comunicare la messa "Fuori Servizio" del R.T. è necessario che sia stata effettuata e trasmessa la chiusura giornaliera relativa all'ultimo giorno di Attività.**

#### **PROCEDURA**

1. Raggiungere l'area Fatture e Corrispettivi:

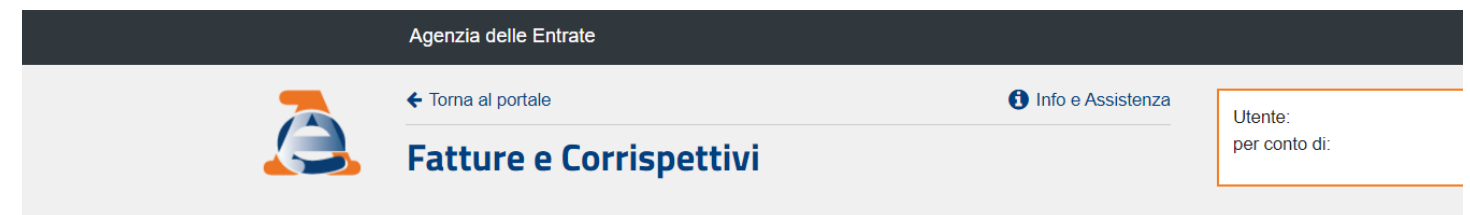

## Servizi disponibili

6 A partire dal 12 dicembre 2022 le funzionalità disponibili nell'area "Dati fatture e Comunicazioni IVA > Dati delle Fatture" che consentono la generazione trasmissione e aggiornamento dei file dei dati fattura per le operazioni transfrontaliere con data operazione fino al 30 giugno 2022, non saranno più disponibili. Rimarrà possibile trasmettere tali comunicazioni attraverso i soggetti accreditati al Sistema di interscambio.

Informativa relativa all'uso dei dati forniti nell'ambito dei servizi presenti nel Portale "Fatture e Corrispettivi" e ai diritti riconosciuti dal Regolamento UE 2016/679 e dal d.lgs. n. 196 del 30 Giugno 2003 in materia di protezione dei dati

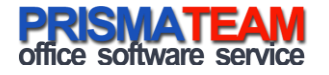

2. Nella sotto area "Corrispettivi", selezionare la voce: "Vai a Corrispettivi"

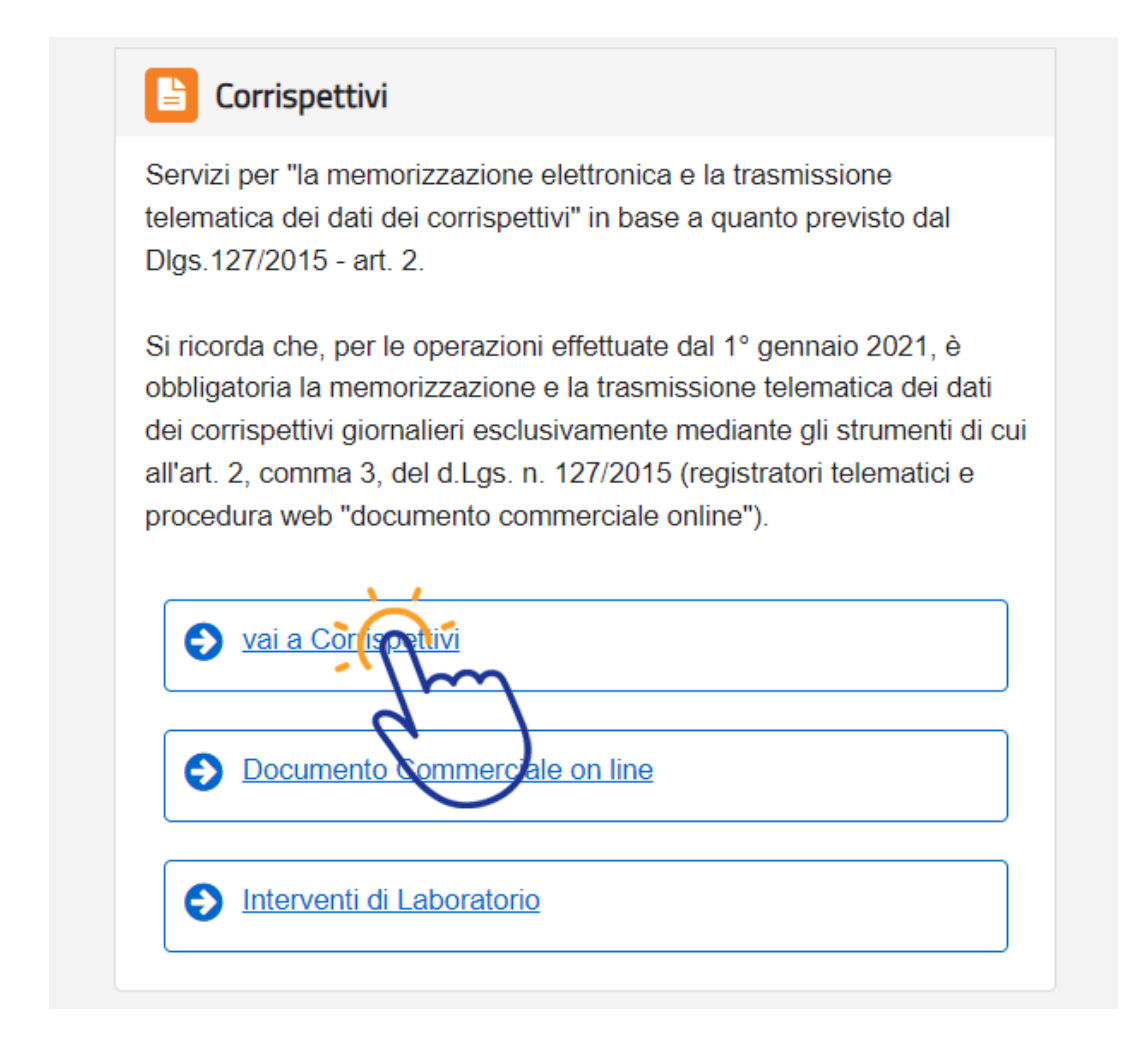

3. Al menù "Gestore ed Esercente", selezionare la voce: "Accedi ai Servizi"

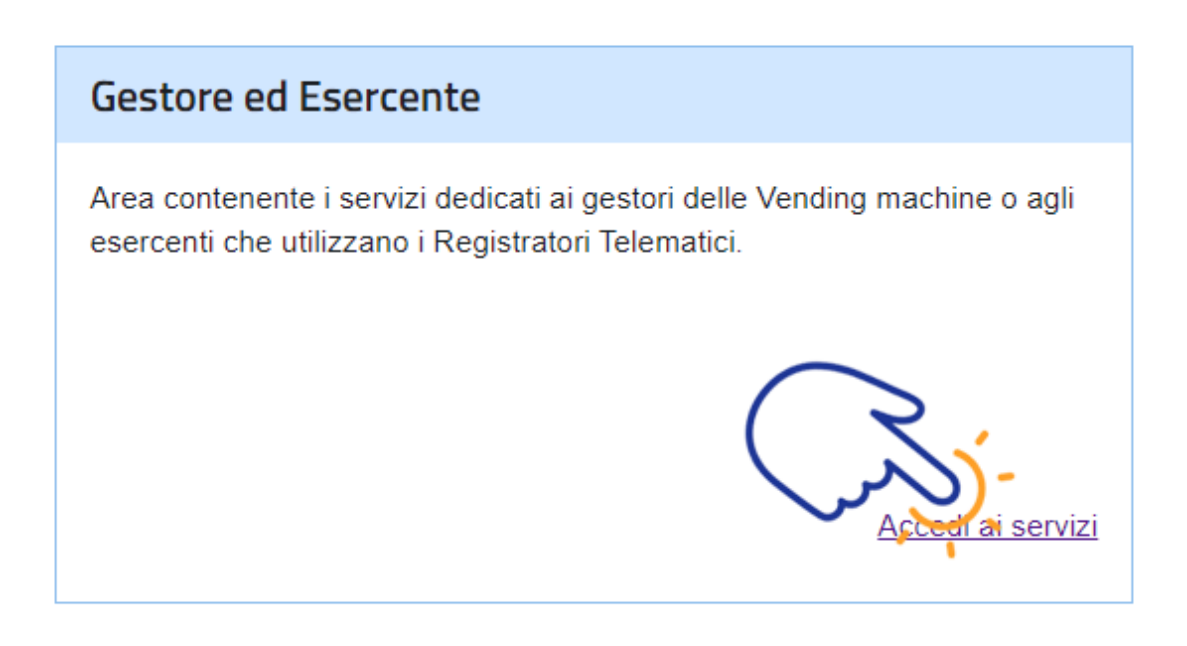

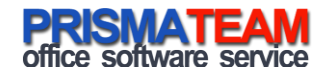

4. Al menù "Servizi per Gestore ed Esercente", selezionare la voce: "Ricerca Dispositivo"

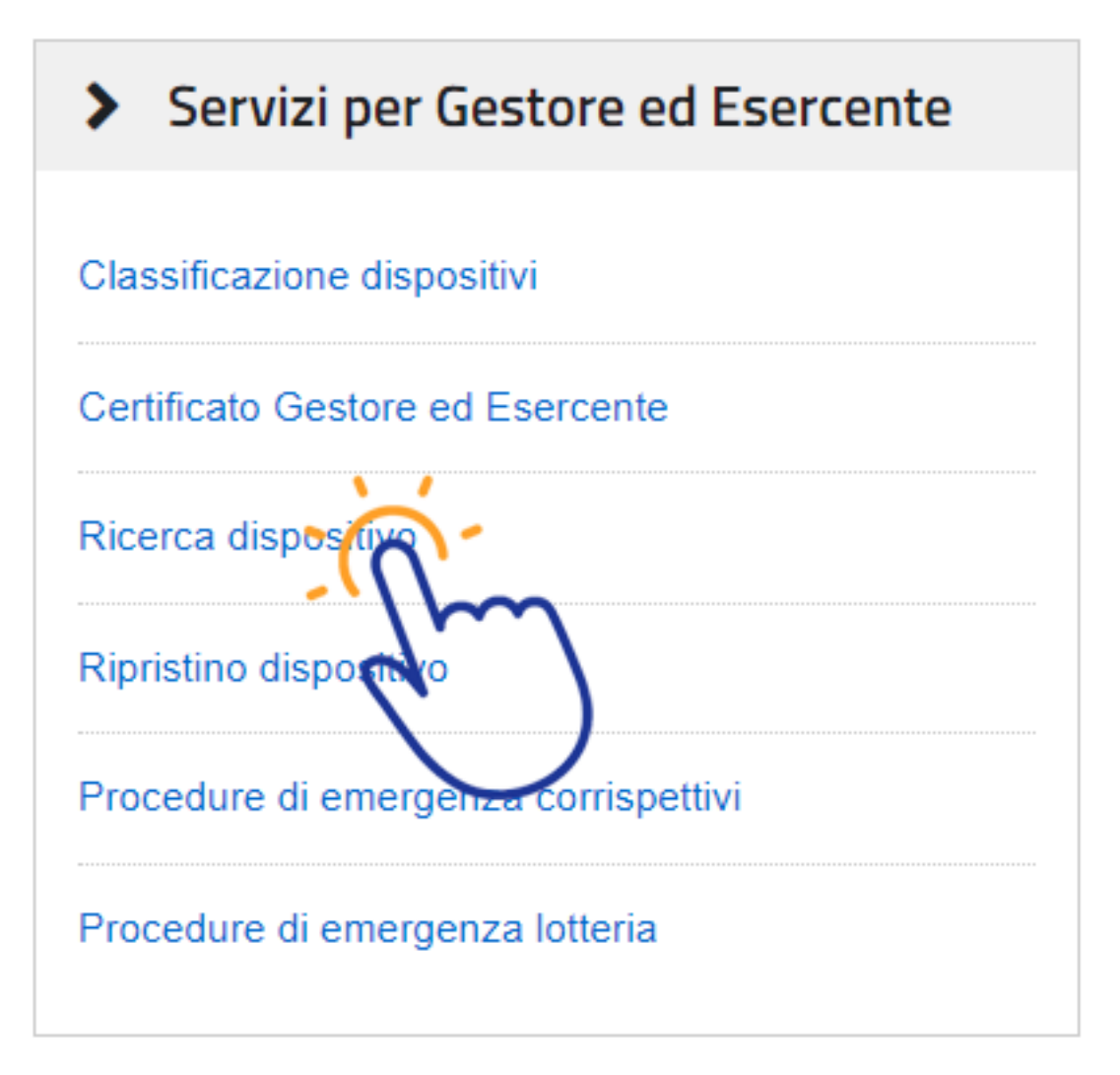

5. Al menù "Ricerca Dispositivo", cliccare il bottone: "Ricerca Dispositivo"

# Ricerca dispositivo

Il Gestore ed Esercente ha la possibilità di ricercare il dispositivo di interesse per effettuare il download del QRcode Selezionando il dispositivo è possibile effettuare e visualizzare eventuali cambi di stato e stampare il libretto di dota Solamente il gestore di distributori automatici aggiorna i dati dei dispositivi in caso di diversa collocazione fisica o v

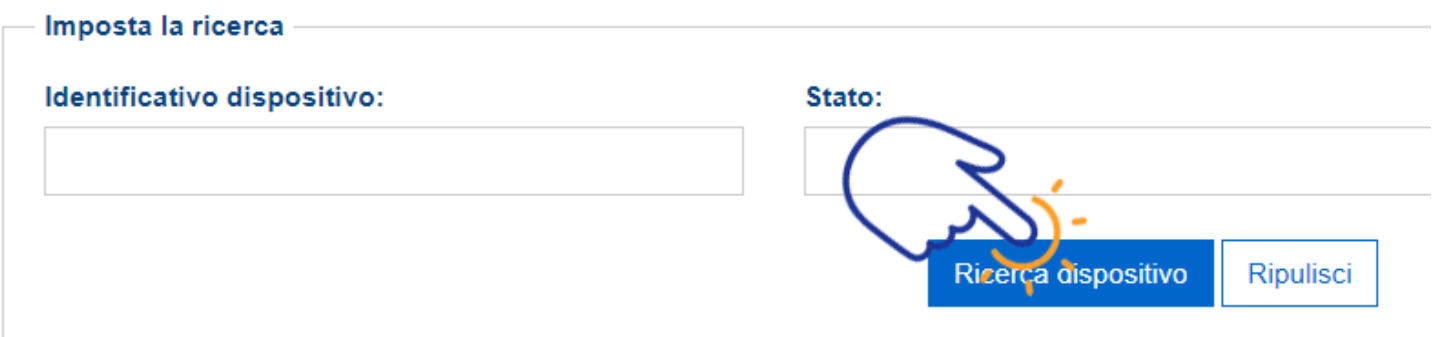

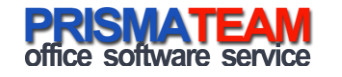

6. Da "Elenco dispositivi ricercati" cliccare sull'ID dispositivo del R.T. trovato

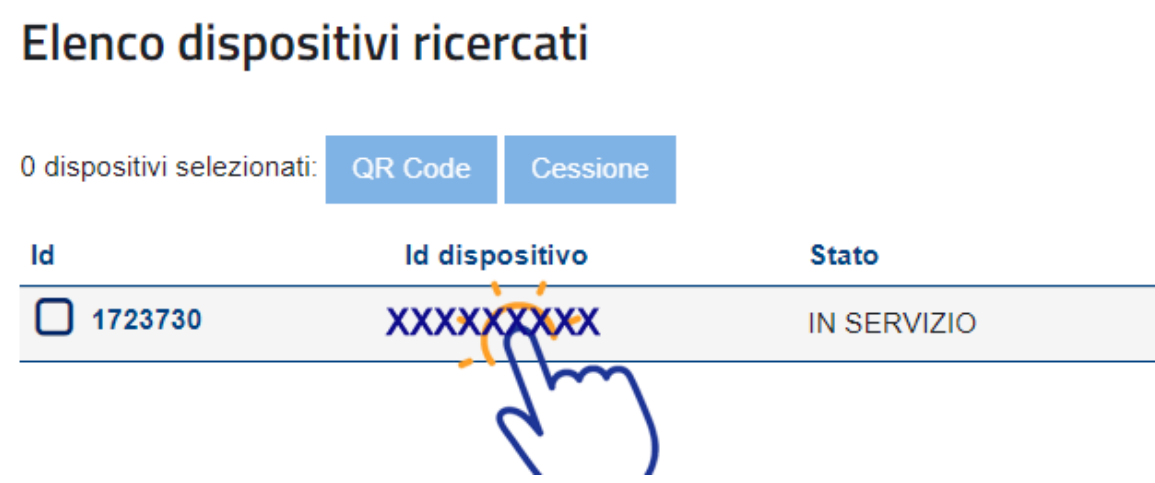

7. Essendo acceduti al Dettaglio dispositivo e nella zona "Dati libretto in dotazione", Entrare nel dettaglio dei "Cambi di Stato"

Dati libretto di dotazione

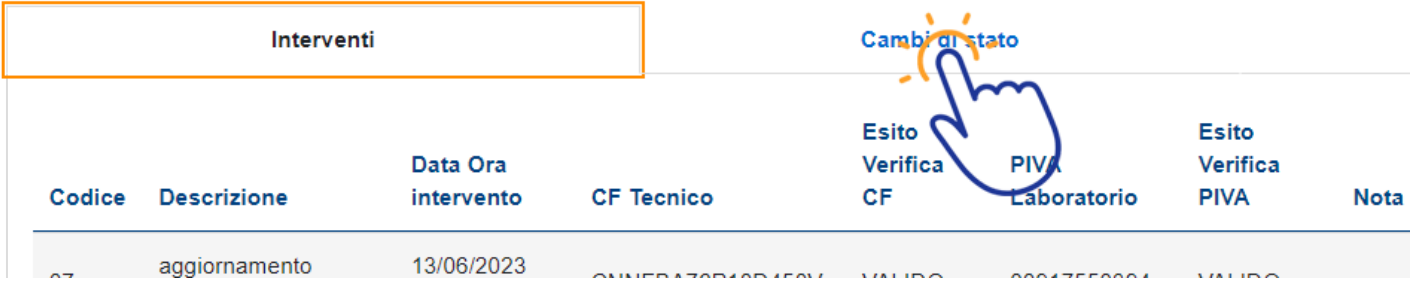

8. In fondo all'elenco dei "Cambi di Stato" cliccare il bottone "Cambia Stato"

/06/2019 17:59:13  $\overline{\phantom{a}}$ 

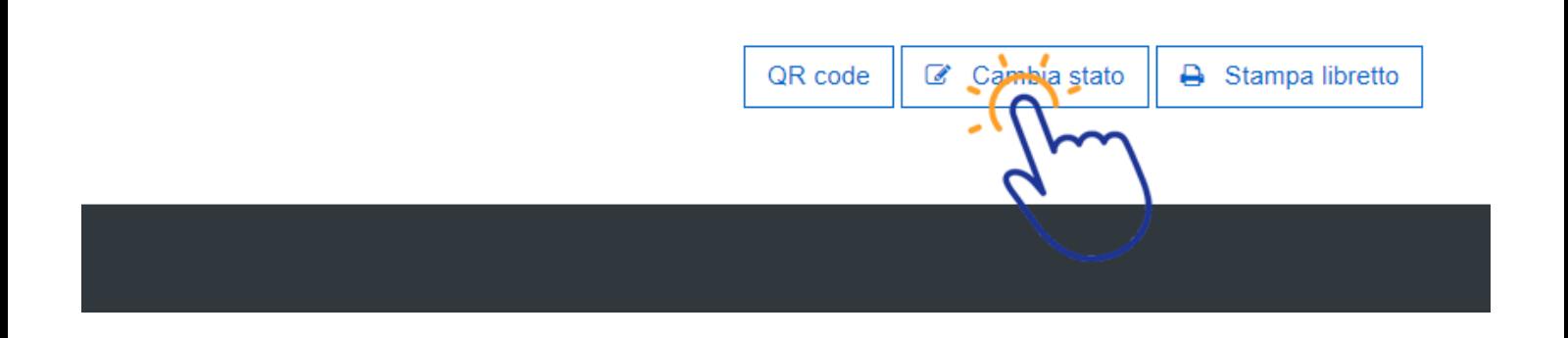

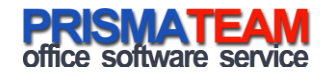

## **ATTENZIONE: Prima di confermare la messa "Fuori Servizio" del R.T. è necessario che sia stata effettuata e trasmessa la chiusura giornaliera relativa all'ultimo giorno di Attività.**

- 9. Effettuare, ora, il "Cambio di Stato del Dispositivo" Indicando le seguenti informazioni:
	- Evento: **Fuori Servizio**
	- Data e Ora: Data e ora a **partire dalla quale il R.T. sarà considerato** Fuori Servizio
	- Codice: **Magazzino/Periodo di Inattività**

## **ATTENZIONE: Assicurarsi di avere selezionato il tipo evento "FUORI SERVIZIO".**

10. Confermare il Cambio di Stato cliccando il Bottone INVIA

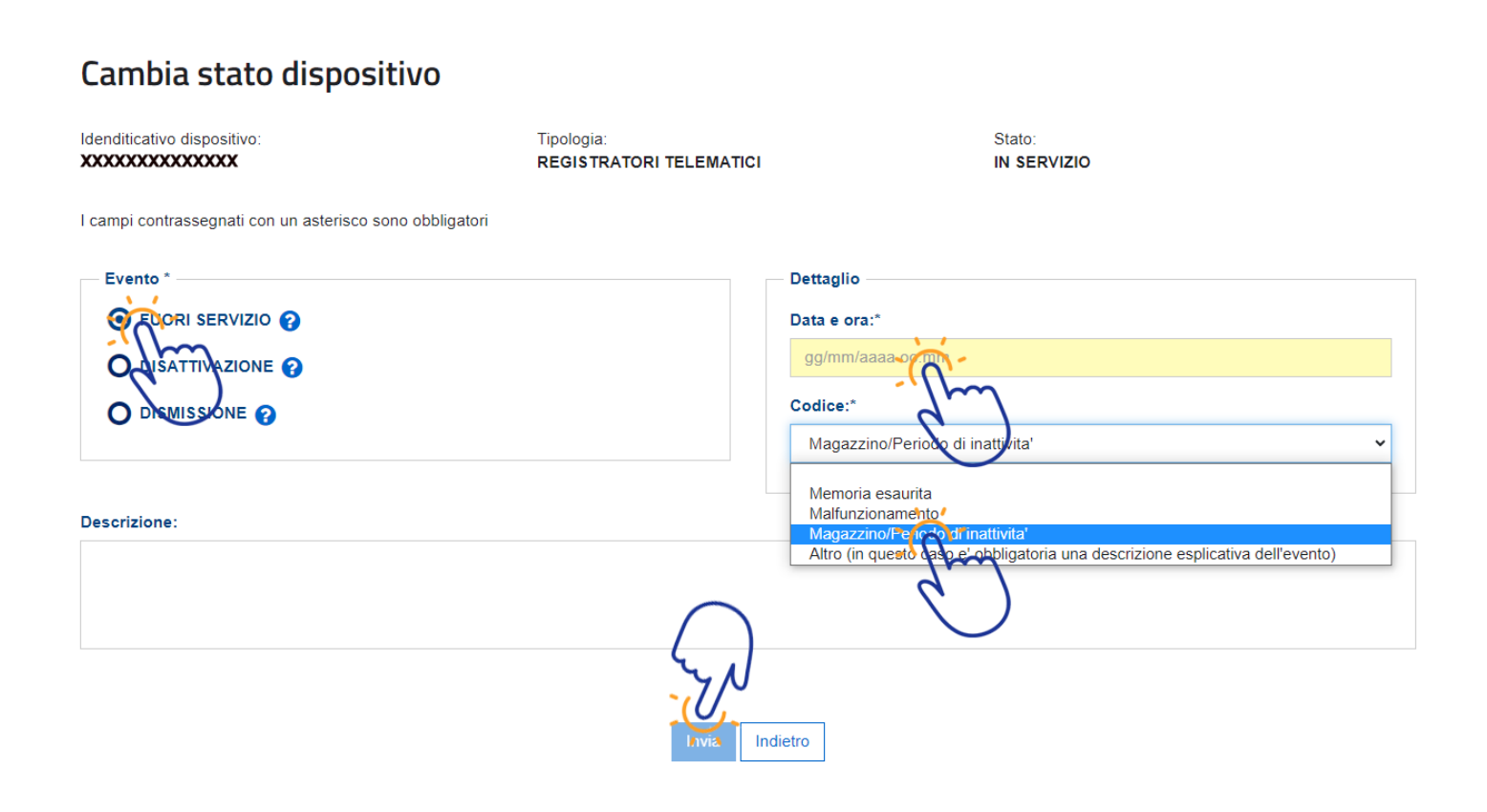

Buon lavoro.

### **Prisma SRL**

Servizio Assistenza e manutenzione Registratori Telematici e sistemi per la certificazione dei corrispettivi. Via Foro Boario, 33/35/37 48022 Lugo (RA) Tel. 0545.216528 Email[: assistenza@prismateam.it](mailto:assistenza@prismateam.it) – [corrispettivi@prismateam.it](mailto:corrispettivi@prismateam.it)

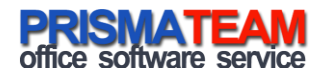